<span id="page-0-0"></span>УТВЕРЖДАЮ  $\left\langle \left\langle \frac{\ }{\ } \right\rangle \right\rangle$  20 г. **ОПИСАНИЕ ФУНКЦИОНАЛЬНЫХ ХАРАКТЕРИСТИК ПО ШИФР.ПО "ВЕТРОЛ".ПА.2022 Автоматизированная система управления турбокомпрессорным агрегатом** Листов 25 СОГЛАСОВАНО  $\begin{array}{c} \text{w} \text{w} \\ \text{w} \text{w} \end{array}$  20\_ г. РАЗРАБОТАНО Генеральный директор ЗАО «ТоксСофт-14» \_\_\_\_\_\_\_\_\_\_\_\_\_\_/Т.О. Хазарадзе /  $\overline{\begin{array}{ccc} \text{with} & \text{with} &$ 

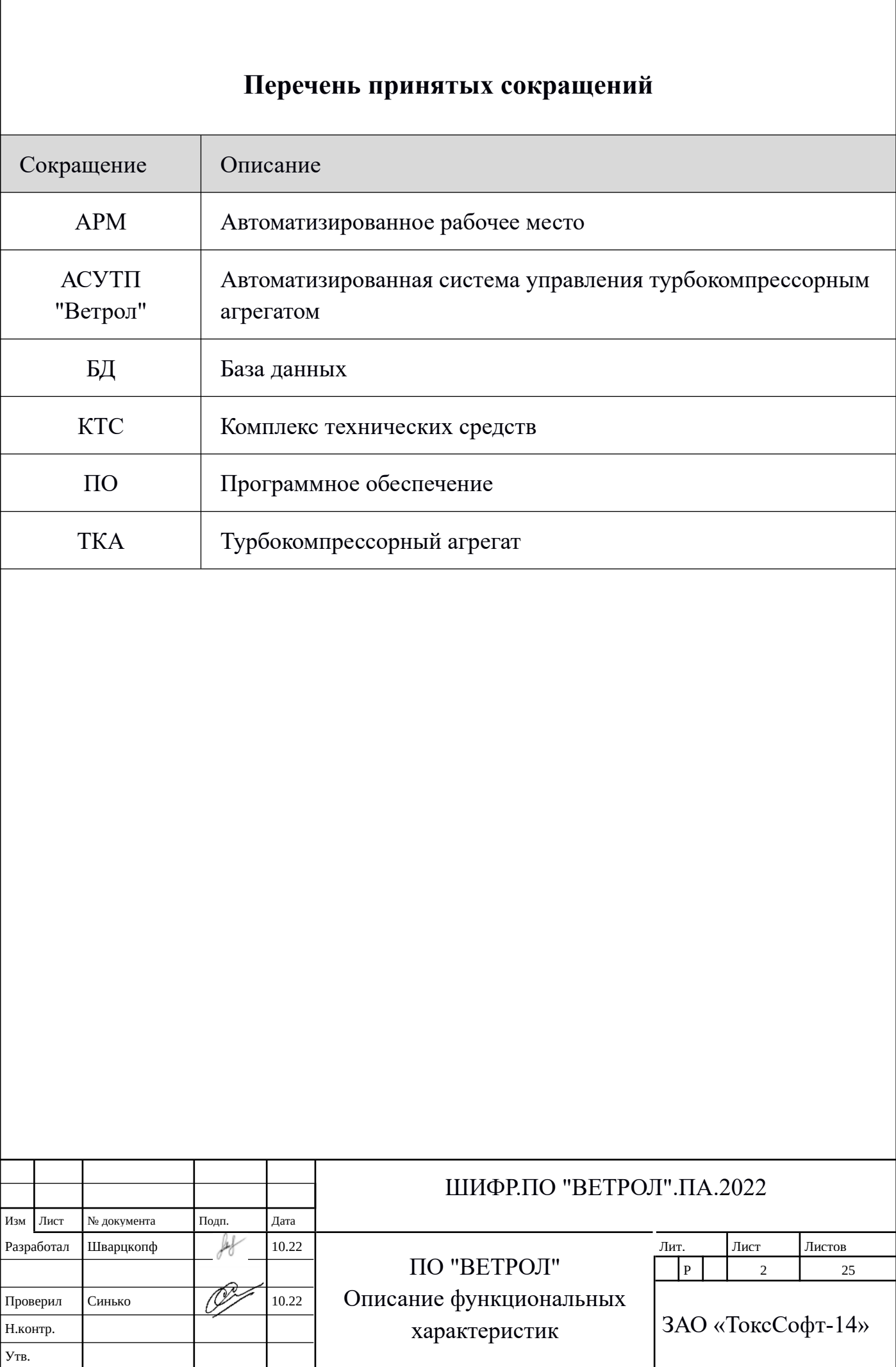

#### <span id="page-2-0"></span>**Аннотация**

Настоящий документ представляет собой описание назначения, решаемых задач и функций ПО «Программное обеспечение АСУ ТП управления турбокомпрессорными и нагнетательными агрегатами Ю-Скат ВЕТРОЛ (ВЕТРОЛ, VETROL)» (далее *Система* или *"ВЕТРОЛ").*

В разделе 1, 2 приведено описание назначения, решаемых задач.

В разделе 3 приведен перечень основных функций.

В разделе 4 приведено описание этих основных функций.

Подробное описание функций (с приведением контрольных примеров), в документе: «ВЕТРОЛ Инструкция по эксплуатации для проверки экспертом функциональных характеристик».

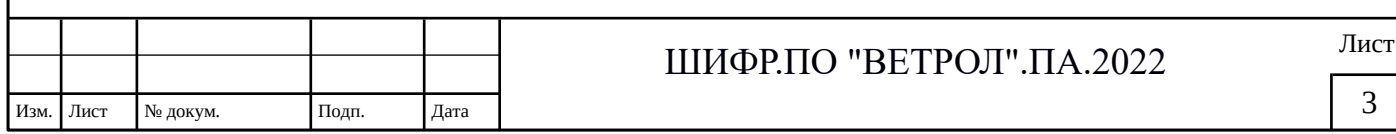

# Оглавление

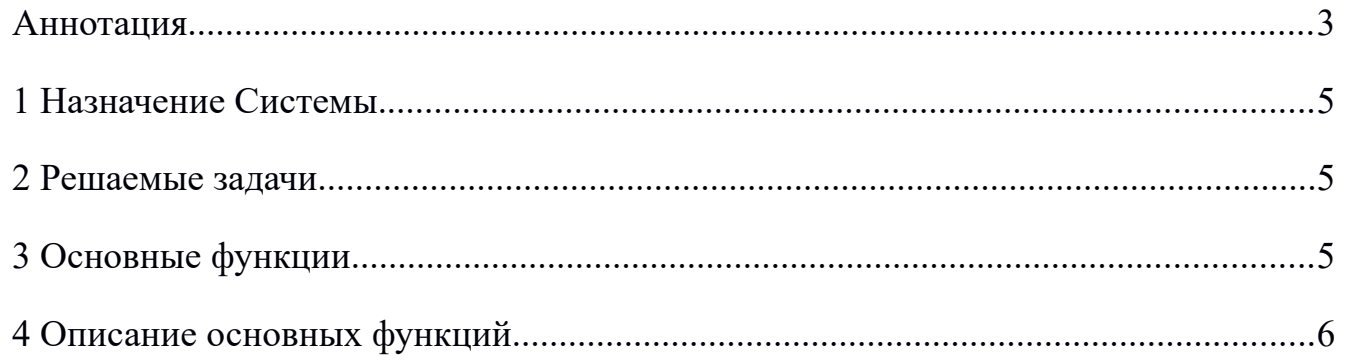

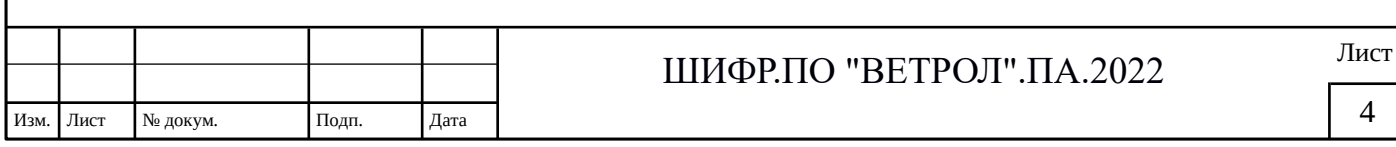

### <span id="page-4-2"></span>**1 Назначение Системы.**

ПО "ВЕТРОЛ" предназначено для управления технологическими процессами воздушных компрессорных и нагнетательных станций производства завода «Дальэнергомаш» и их аналоги.

#### <span id="page-4-1"></span>**2 Решаемые задачи.**

Программное обеспечение "ВЕТРОЛ" предназначено для решения классических задач SCADA-систем:

- управление турбокомпрессором и другими исполнительными устройствами агрегата;
- контроль за состоянием оборудования, обеспечение технологических защит;
- регистрация событий, ведение исторического архива технологических параметров;
- представление пользователям инструментов анализа работы воздушных станций (графики, журналы, отчеты).

# <span id="page-4-0"></span>**3 Основные функции**

Система осуществляет выполнение следующих основных функций:

# **3.1 Ввод и вывод аналоговых и дискретных сигналов в реальном масштабе времени;**

- 3.1.1 Средства сбора и первичной обработки информации позволяют:
- производить масштабирование полученных первичных сигналов;
- осуществлять фильтрацию полученных значений параметров;
- контролировать положение значений параметров относительно регламентных и аварийных уставок.
- 3.1.2 Средства управления технологическим процессом позволяют:
- производить дистанционное управление запорной арматурой;
- производить регулирование и стабилизацию технологических параметров.
- **3.2 Сохранение данных реального времени в БД;**

**3.3 Формирование журнала событий (события, команды, тревоги);**

**3.4 Представление данных средствами человеко-машинного интерфейса:** 

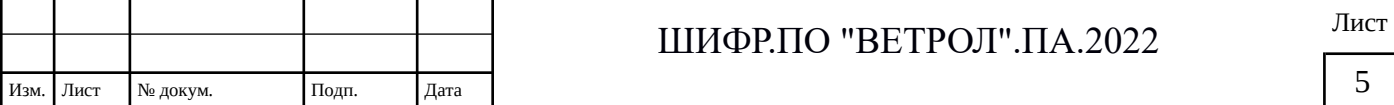

3.4.1 виде числовых значений;

3.4.2 индикаторов;

- 3.4.3 мнемосхем;
- 3.4.4 табличных панелей;
- 3.4.5 графиков;
- 3.4.6 табличных отчетов.

# <span id="page-5-0"></span>**4 Описание основных функций**

# **4.1 Ввод и вывод аналоговых и дискретных сигналов в реальном масштабе времени**

4.1.1 Средства сбора и первичной обработки информации позволяют:

- производить масштабирование полученных первичных сигналов;
- осуществлять фильтрацию полученных значений параметров;
- контролировать положение значений параметров относительно регламентных и аварийных уставок.

Ниже описан инструмент выполнения этих функций на конкретных примерах.

На экране «Аналоговый параметр» ([Рис. 1\)](#page-5-1) отображаются текущее значение параметра, значения предупредительных и аварийных уставок, а так же кнопки квитирования и вызова настроек. Для вызова данного экрана достаточно левой кнопкой мыши нажать на область отображения выбранного параметра.

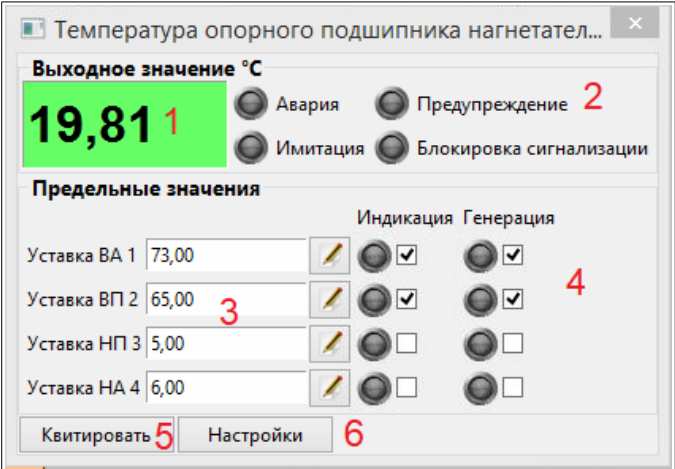

<span id="page-5-1"></span>*Рис. 1: Экран "Аналоговый параметр"*

На рисунке цифрами обозначены:

- текущее значение параметра;
- область индикации состояния аналогового параметра (активный индикатор

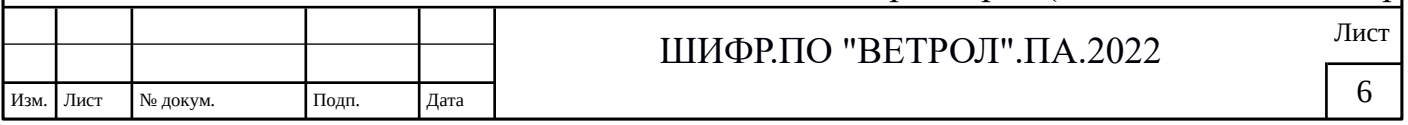

загорается зеленым цветом, аварийный красным);

- значения предупредительных и аварийных уставок (верхний аварийный предел, верхний предупредительный предел, нижний предупредительный предел, нижний аварийный придел);
- Кнопки и индикаторы разрешения использования пределов для индикации и для генерации тревог (алармов);
	- Индикация заданная уставка будет влиять на изменение цвета отображения индикатора на мнемосхеме
	- **Генерация заданная уставка будет формировать аларм (аварийную** сигнализацию). Некоторые из параметров при заданной генерации аларма влияют на отключение ГЭД. Если генерация не задана, аварийная сигнализация срабатывать не будет.
- кнопка квитирования;
- кнопка вызова экрана настроек.

Экран «Настройка аналогового параметра»

На экране «Настройка аналогового параметра» [\(Рис. 2](#page-6-0)) представлены настройки аналогового параметра. Вызов данного экрана осуществляется нажатием кнопки «Настройки» предыдущего экрана.

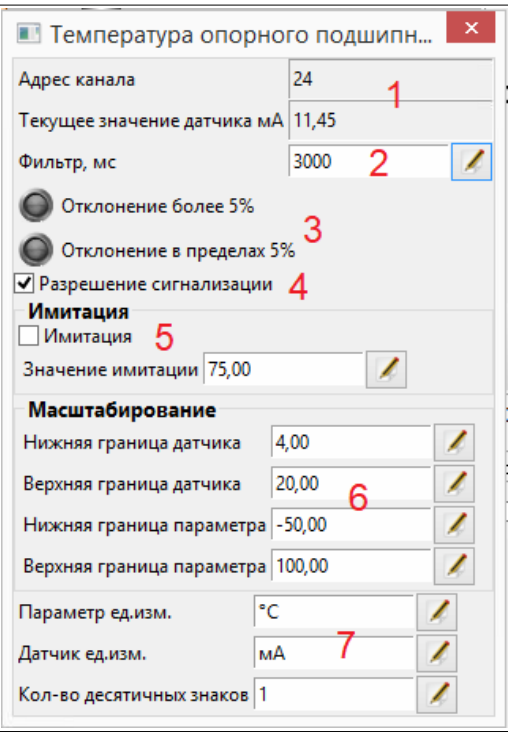

<span id="page-6-0"></span>*Рис. 2: Экран "Настройка аналогового параметра"*

На рисунке цифрами обозначены:

- Индикация номера канала сигнала; Индикация текущего значения датчика (это дополнительная шкала для удобства обслуживания — обычно настраивается на границы физического сигнала с датчика, например 4-20мА. в этом случае легко можно проверить соответствие измеренного значения реальному);
- Задание периода фильтрации параметра (в мс);
- Область индикации выхода значения параметра за пределы шкалы измерения.
- Разрешение/запрет сигнализации (блокировка);
- Вкл/откл режима имитации. Задание значения параметра в режиме имитации

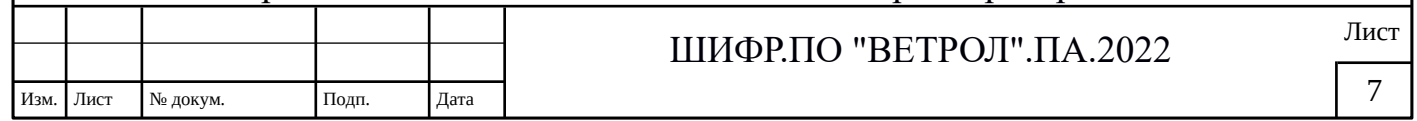

- Настройка параметров масштабирования сигнала. Отдельная шкала для датчика (настраиваются границы физического сигнала с датчика). И отдельная шкала для измеряемого параметра (в соответствии с паспортом на датчик).
- Настройка наименования единиц измерения для шкалы датчика и для шкалы параметра, точность отображения по количеству десятичных знаков.

4.1.2 Средства управления технологическим процессом позволяют:

- производить ручное дистанционное управление запорной арматурой через компьютер;
- производить регулирование и стабилизацию технологических параметров по заданным пользователем алгоритмам

Ниже описан инструмент выполнения этих функций на конкретных примерах.

В схеме управления агрегатом тип «задвижка» используется для управления и контроля задвижки всаса (ЗВ), задвижки байпаса (ЗБ), задвижки нагнетания (ЗН), клапана продувки воздуха (КП). Экраны управления у них идентичны. На экране «Задвижка» [\(Рис. 3\)](#page-7-0) представлен текущий режим работы, кнопки управления в режиме АРМ, текущее состояние задвижки.

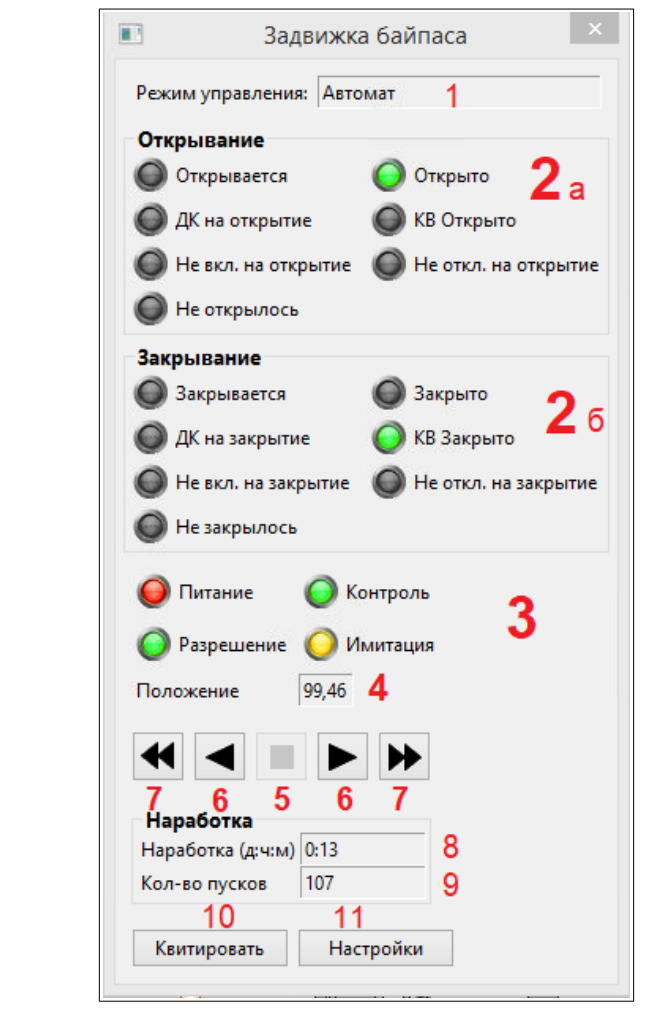

<span id="page-7-0"></span>*Рис. 3: Экран "Задвижка"*

На рисунке цифрами обозначены:

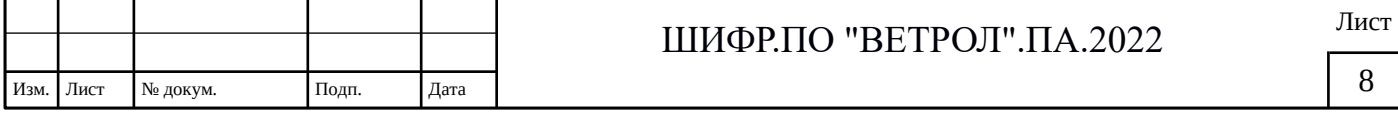

- 1. текущий режим управления (автомат, панель, АРМ);
- 2. область индикации состояния задвижки при открывании (2а) или закрывании (2б). Активный индикатор загорается зеленым цветом.
	-
- 3. область контроля состояний привода (отсутствие питания, аварии т.п.);Индикатор загорается красным цветом при наличии соответствующей аварии.
- 4. цифровое значение положения задвижки (от 0 до 100%) ;
- 5. кнопка управления («СТОП»);
- 6. кнопка управления («ОТКР.» влево или «ЗАКР.» вправо);
- 7. кнопка управления («ОТКР до конца» или «ЗАКР до конца»);
- 8. значение наработки (дни: часы: минуты);
- 9. количество пусков;
- 10.кнопка квитирования;
- 11.кнопка вызова экрана настроек.

Кнопки управления «ОТКР.», «СТОП», «ЗАКР.» позволяют управлять задвижкой в ручном режиме (при отсутствии аварий). Управление возможно, только если установлен режим работы «АРМ». При нажатии на кнопку «ОТКР.» или «ЗАКР.» задвижка начинает перемещаться с соответствующую сторону. При нажатии кнопки «СТОП» или при достижении концевого выключателя (КВ) перемещение прекращается.

Экран «Настройка задвижки»

На экране «Настройка задвижки» [\(Рис. 4\)](#page-8-0) представлены кнопки управления состоянием имитации и блокировки, корректировки временных параметров привода задвижки. Вызов данного экрана осуществляется нажатием кнопки «Настройки» предыдущего экрана.

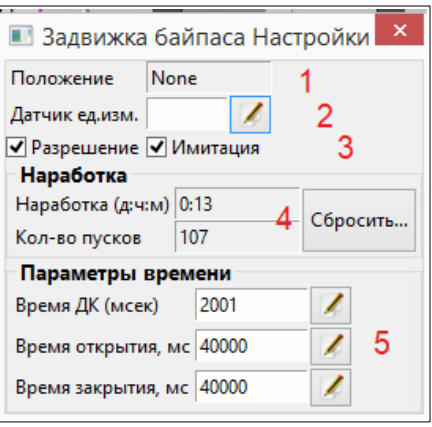

<span id="page-8-0"></span>*Рис. 4: Экран "Настройка задвижки"*

|           |          |       |      | റററ<br>$\mathsf{H}\mathbf{R}$ ETPOII"<br>ℿℹӥҌҎℿΩ<br>ΙΔ<br>92Z | $\mathbf{r}$<br>Лист |
|-----------|----------|-------|------|---------------------------------------------------------------|----------------------|
| Изм. Лист | № докум. | Подп. | Дата |                                                               |                      |

На рисунке цифрами обозначены:

- 1. цифровое значение положения задвижки (от 0 до 100%);
- 2. мнемоническое наименование единицы измерения величины у датчика (возможно редактирование);
- 3. управление режимом имитации привода и режимом блокировки привода;
- 4. обнуление статистических данных по наработкам и пускам (возможно обнуление значений);
- 5. настройка временных параметров работы привода
	- (а) время срабатывания дополнительного контакта (ДК) контактора подачи

силового питания на электропривод (при пусконаладке устанавливается порядка 2000мс для надежности).

- (б) время открытия (полное время хода привода).
- (в) время закрытия (полное время хода привода).

Кнопка «Имитация» позволяет включать и отключать режим имитации работы задвижки. Данный режим может использоваться только квалифицированным персоналом при проведении наладочных работ.

Экраны настроек параметров автоматических режимов АРМ вызываются правой кнопкой мыши в любом месте мнемосхемы, например: «Настройки 2-х позиционного регулятора давления».

На экране «Настройки регулятора давления» ([Рис. 5\)](#page-9-0) представлена возможность задания уставок для регулирования давления масляного контура. Включение происходит, когда давление на выходе маслонасоса SP5 снижается ниже заданного в параметре «Давление включения». Отключение происходит при повышении давления SP5 выше заданного в параметре «Давление отключения».

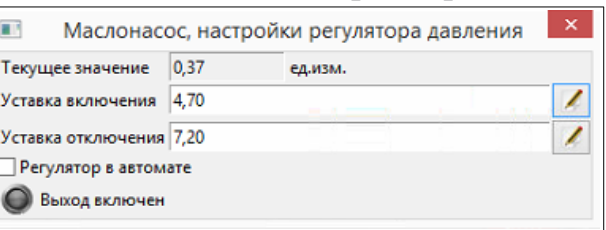

<span id="page-9-0"></span>*Рис. 5: Экран "Настройка масляного контура"*

### **4.2 Сохранение данных реального времени в БД**

Сохранение данных реального времени происходит автоматически в СУБД MariaDB. Сохранение и чтение данных из БД осуществляют специализированные сервисы. Подробное описание этих сервисов приведено в документе «ВЕТРОЛ Описание программного обеспечения (ПА)», входящем в пакет документации заявки.

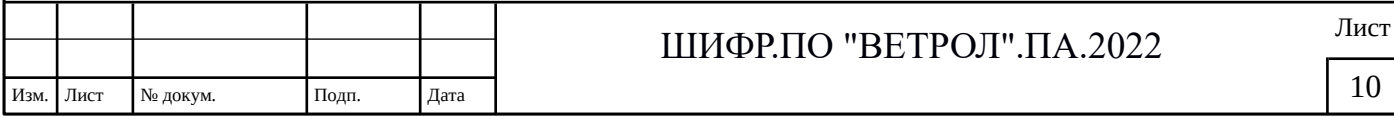

#### **4.3 Формирование журнала событий (события, команды, тревоги)**

Журналы подразделяются на 3 типа:

- Журнал № 1: «События» (просмотр истории событий генерируемых системой)
- Журнал № 2: «Команды» (просмотр истории команд системы)
- Журнал № 3: «Тревоги» (просмотр истории алармов)

Перспектива «Журналы» вызывается из главного меню АРМ. На рисунке ([Рис.](#page-10-0) [6\)](#page-10-0) представлен внешний вид этой перспективы.

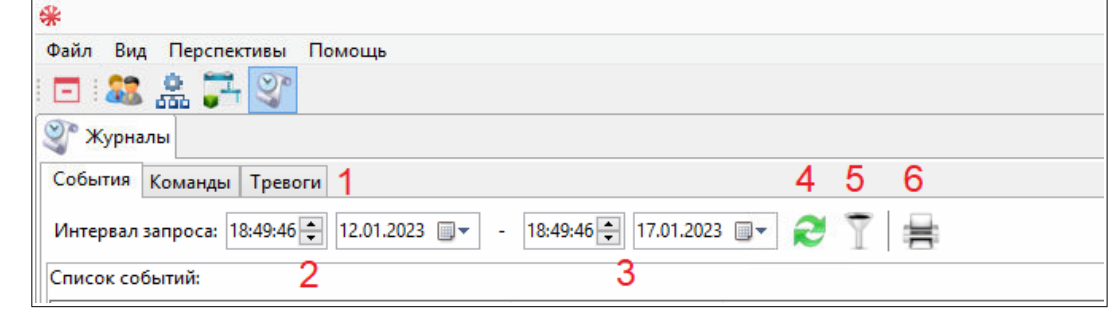

<span id="page-10-0"></span>*Рис. 6: Перспектива «Журналы»*

Все три журнала имеют одинаковые кнопки управления. На рисунке они обозначены цифрами:

- (2) указание даты и времени начала диапазона представления данных журнала;
- (3) указание даты и времени конца диапазона представления данных журнала;
- (4) обновление выборки из указанного диапазона:
- (5) задание фильтра по диапазону;
- (6) печать выбранного диапазона.

Задание фильтра:

Задание фильтра по диапазону представлено на рисунке ([Рис. 7](#page-11-0)). Цифрами обозначены:

- (1) область выбора типажа событий, команды или тревоги;
- (2) область выбора конкретного источника события, команды или тревоги;

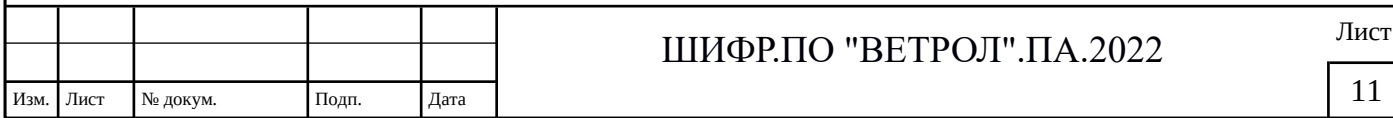

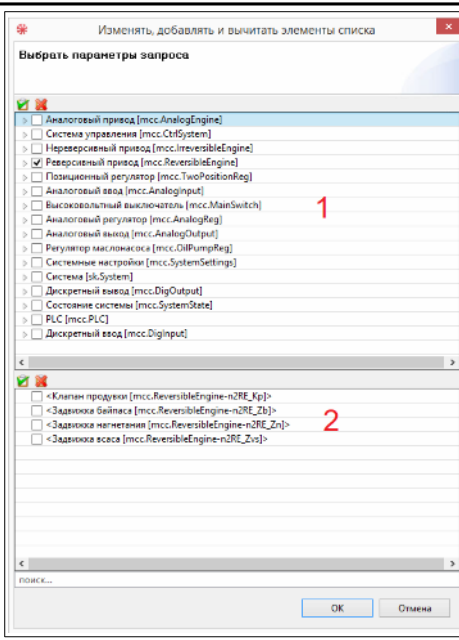

<span id="page-11-0"></span>*Рис. 7: Фильтр по журналу*

Печать журнала:

Печать журнала представлено на рисунке [\(Рис. 8](#page-11-1)). Цифрами обозначены:

- (1) кнопки навигации по сформированной печатной форме;
- (2) кнопки масштабирования файла печати для просмотра;
- (3) экспорт печатной формы в файл EXCEL;
- (4) экспорт печатной формы в текстовый файл (.pdf);
- (5) непосредственная печать на печатающее устройство.

<span id="page-11-1"></span>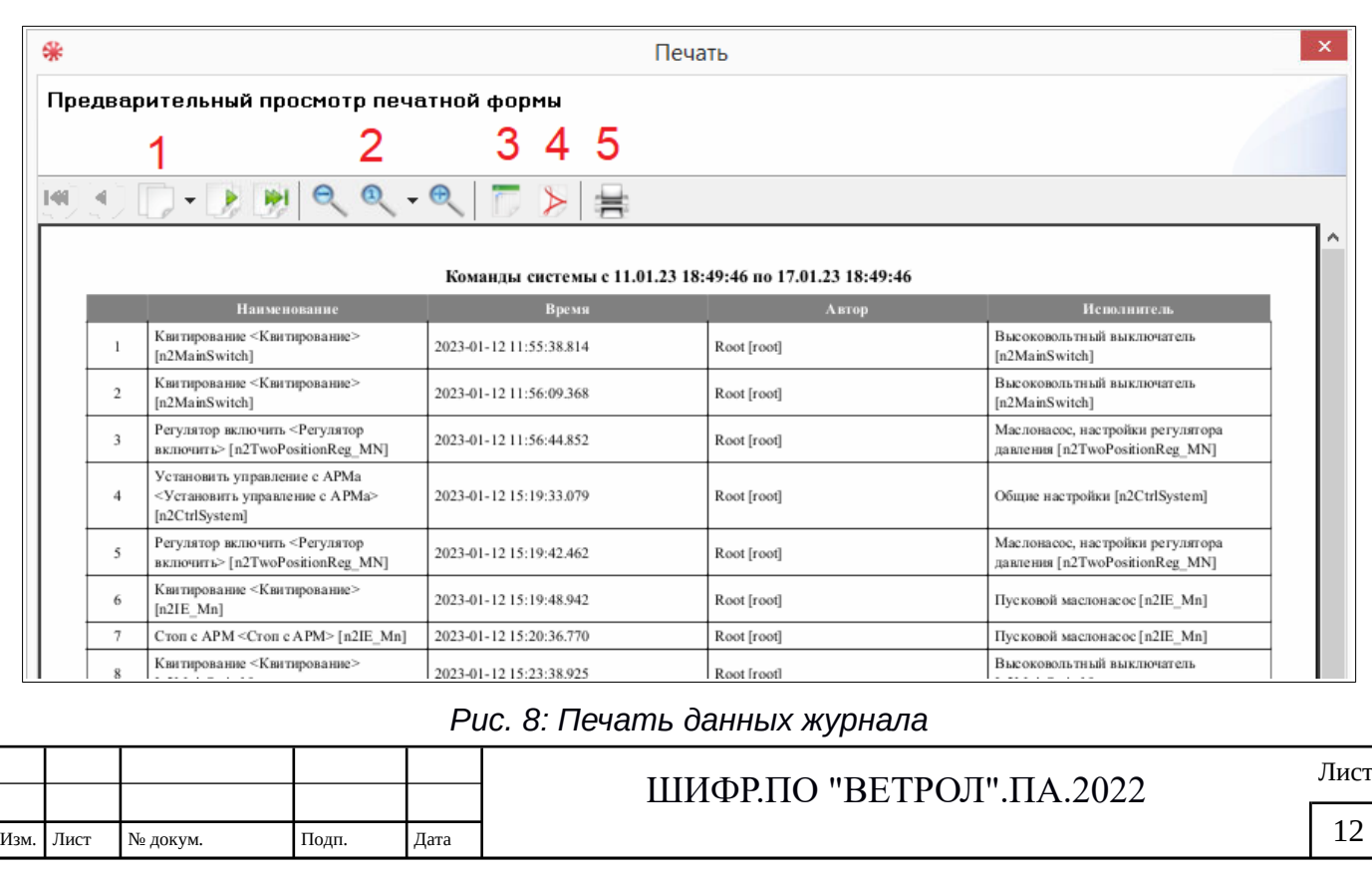

# 4.3.1 Журнал событий Внешний вид этого журнала представлен на рисунке ([Рис. 9\)](#page-12-1).

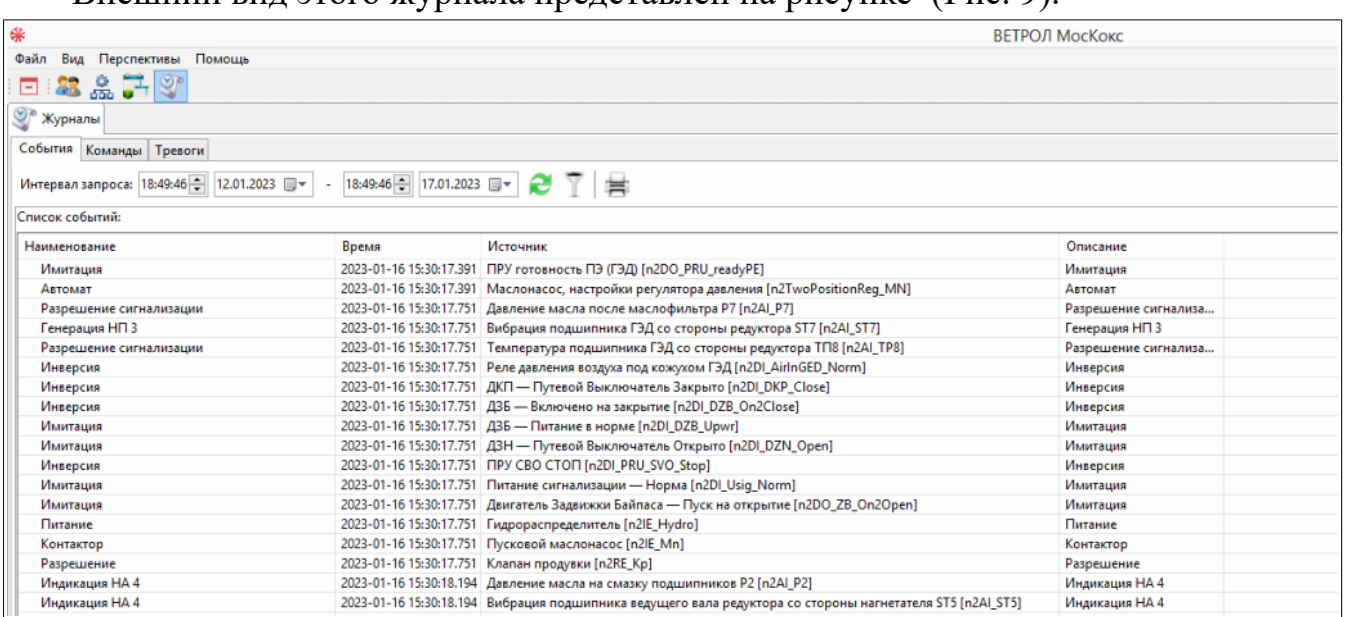

<span id="page-12-1"></span>*Рис. 9: Журнал событий*

Каждое событие содержит поля:

- наименование события
- дата и время наступления события;
- источник события (технологический объект, устройство, параметр и т.п.)
- описание этого события.
- 4.3.2 Журнал команд

<span id="page-12-0"></span>Внешний вид этого журнала представлен на рисунке ([Рис. 10\)](#page-12-0).

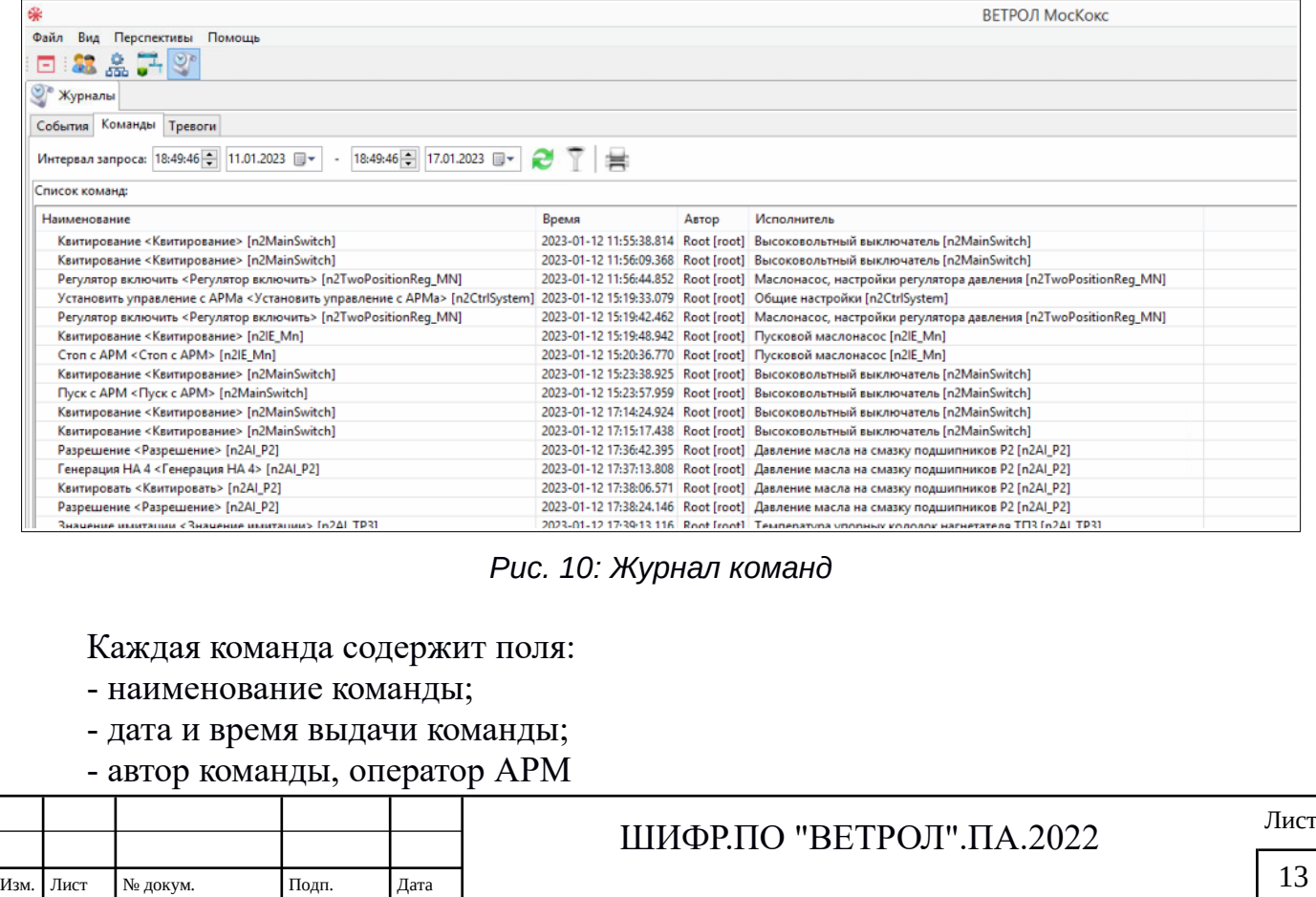

|                                         | - исполнитель выданной команды (технологический объект, устройство и т.п.)<br>- описание этого события. |                                   |                |
|-----------------------------------------|----------------------------------------------------------------------------------------------------|-----------------------------------|----------------|
|                                         | 4.3.3 Журнал тревог                                                                                     |                                   |                |
|                                         | Внешний вид этого журнала представлен на рисунке (Рис. 11).                                             |                                   |                |
| ₩                                       |                                                                                                    |                                   | ВЕТРОЛ МосКокс |
| Перспективы<br>Файл<br>Вид              | Помощь                                                                                                  |                                   |                |
| 2.品子2                                   |                                                                                                    |                                   |                |
| Журналы                                 |                                                                                                    |                                   |                |
|                                         |                                                                                                    |                                   |                |
| События Команды                         | Тревоги                                                                                                 |                                   |                |
|                                         | 18:49:46   17.01.2023 ■▼<br>27H<br>Интервал запроса: 18:49:46 - 15.01.2023 ■▼                           |                                   |                |
| Тревоги:                                |                                                                                                    |                                   |                |
|                                         |                                                                                                    |                                   |                |
| ✔<br>Введите текст для поиска           |                                                                                                    |                                   |                |
| Время                                   | Автор                                                                                                   | Сообщение                         |                |
|                                         | 16.01.23 13:16:59.670 Высоковольтный выключатель                                                        | Кнопка STOP                       |                |
| 16.01.23 13:16:59.688   Клапан продувки |                                                                                                    | Нет напряжения управления         |                |
| 16.01.23 13:17:06.033                   | Вибрация подшипника ведомого вала редуктора со стороны нагнетателя ST3                                  | Верхний предупредительный уровень |                |
| 16.01.23 13:17:06.036                   | Вибрация подшипника ведомого вала редуктора со стороны нагнетателя ST3                                  | Верхний аварийный уровень         |                |
| 16.01.23 13:17:06.039                   | Вибрация подшипника ведомого вала редуктора со стороны ГЭД ST4                                          | Верхний предупредительный уровень |                |
| 16.01.23 13:17:06.042                   | Вибрация подшипника ведомого вала редуктора со стороны ГЭД ST4                                          | Верхний аварийный уровень         |                |
|                                         | 16.01.23 13:17:06.045 Вибрация подшипника ведущего вала редуктора со стороны нагнетателя ST5            | Верхний предупредительный уровень |                |
|                                         | 16.01.23 13:17:06.048 Вибрация подшипника ведущего вала редуктора со стороны нагнетателя ST5            | Верхний аварийный уровень         |                |
|                                         | 16.01.23 13:17:06.053 Вибрация подшипника ведущего вала редуктора со стороны ГЭД ST6                    | Верхний предупредительный уровень |                |
| 16.01.23 13:17:06.057                   | Вибрация подшипника ведущего вала редуктора со стороны ГЭД ST6                                          | Верхний аварийный уровень         |                |
|                                         | 16.01.23 13:17:06.066 Вибрация подшипника ГЭД со стороны редуктора ST7                                  | Верхний предупредительный уровень |                |

<span id="page-13-0"></span>*Рис. 11: Журнал тревог*

Каждая тревога содержит поля:

- дата и время наступления события;

- автор (источник) события (технологический объект, параметр и т.п.)

- описание этого события

#### **4.4 Представление данных средствами человеко-машинного интерфейса**

4.4.1 Числовые значения (аналоговый индикатор)

Каждый из индикаторов, который отображает текущее значение технологического параметра (давление, температура и др.), представляет обозначение параметра по технологической схеме, на месте «00,0» выводится текущее значение. Каждый из аналоговых индикаторов отображает также аварийный или предупредительный уровень соответствующего параметра.

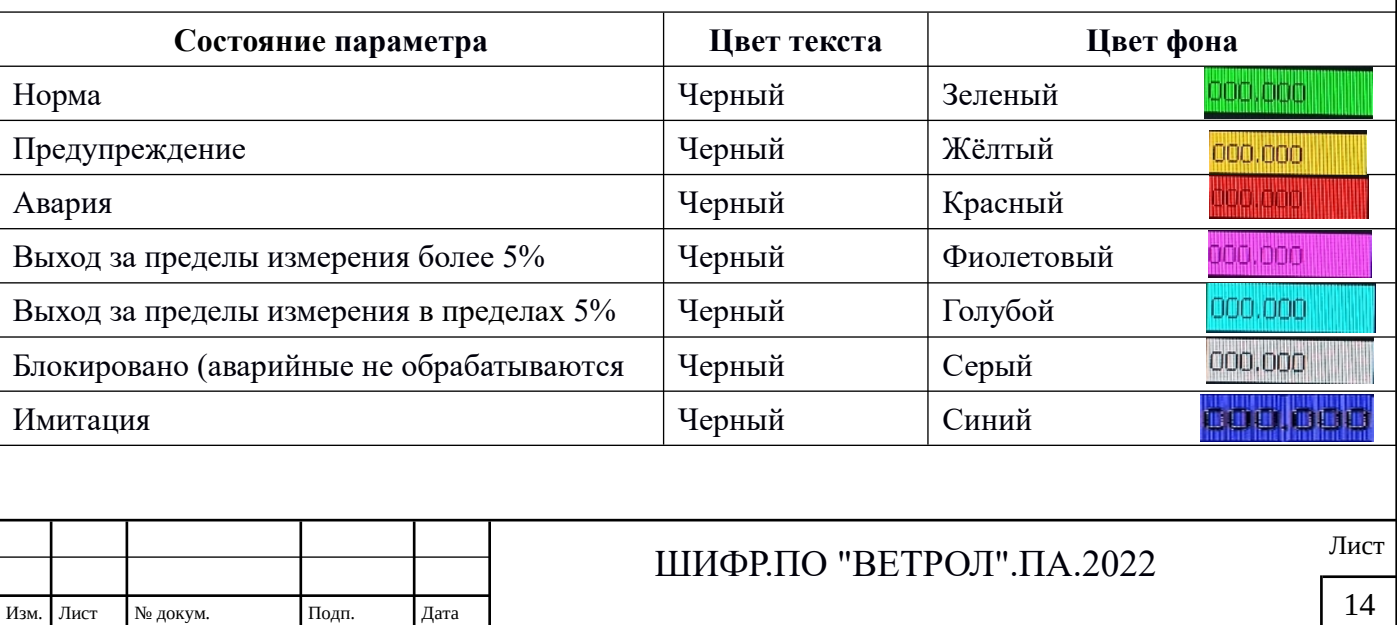

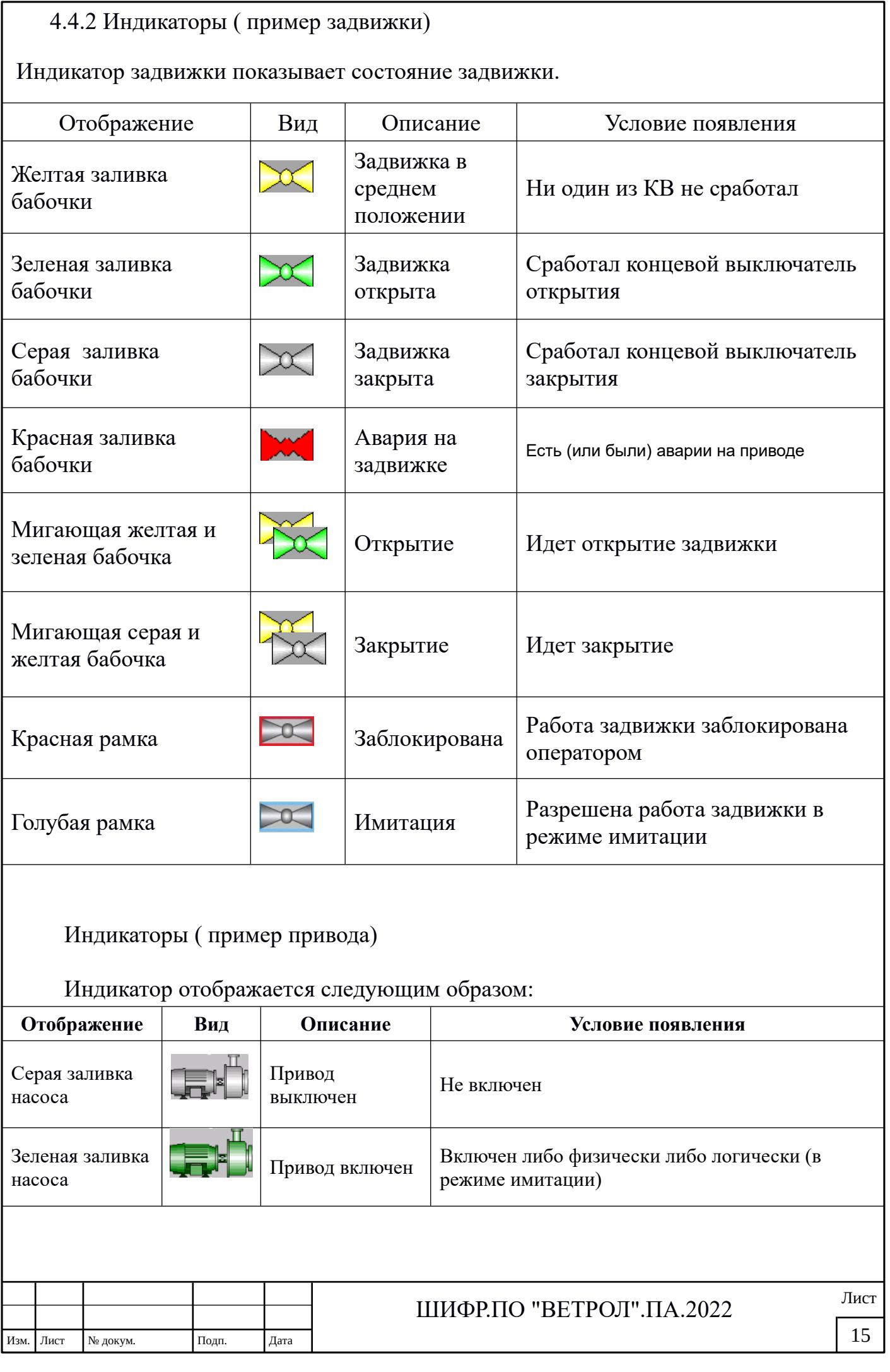

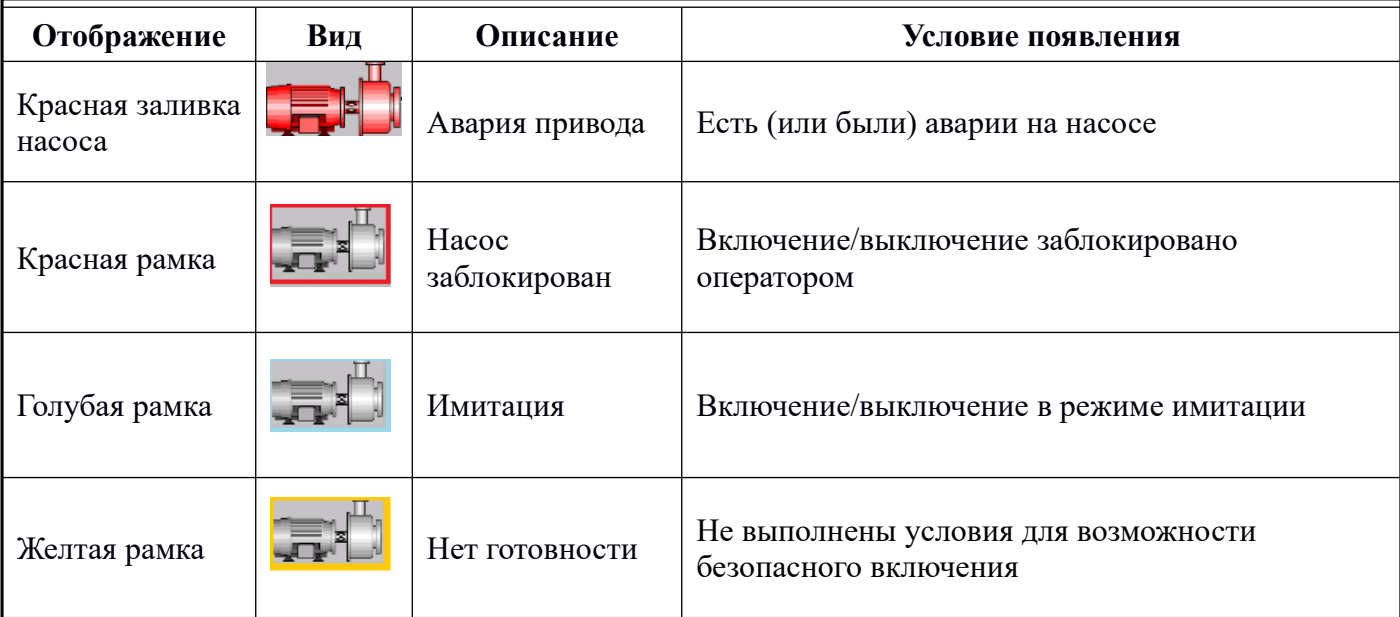

#### 4.4.3 Мнемосхема

Мнемосхема агрегата является основной видеограммой АРМ ([Рис. 12](#page-15-0)). На ней схематично показаны основные узлы и исполнительные устройства агрегата.

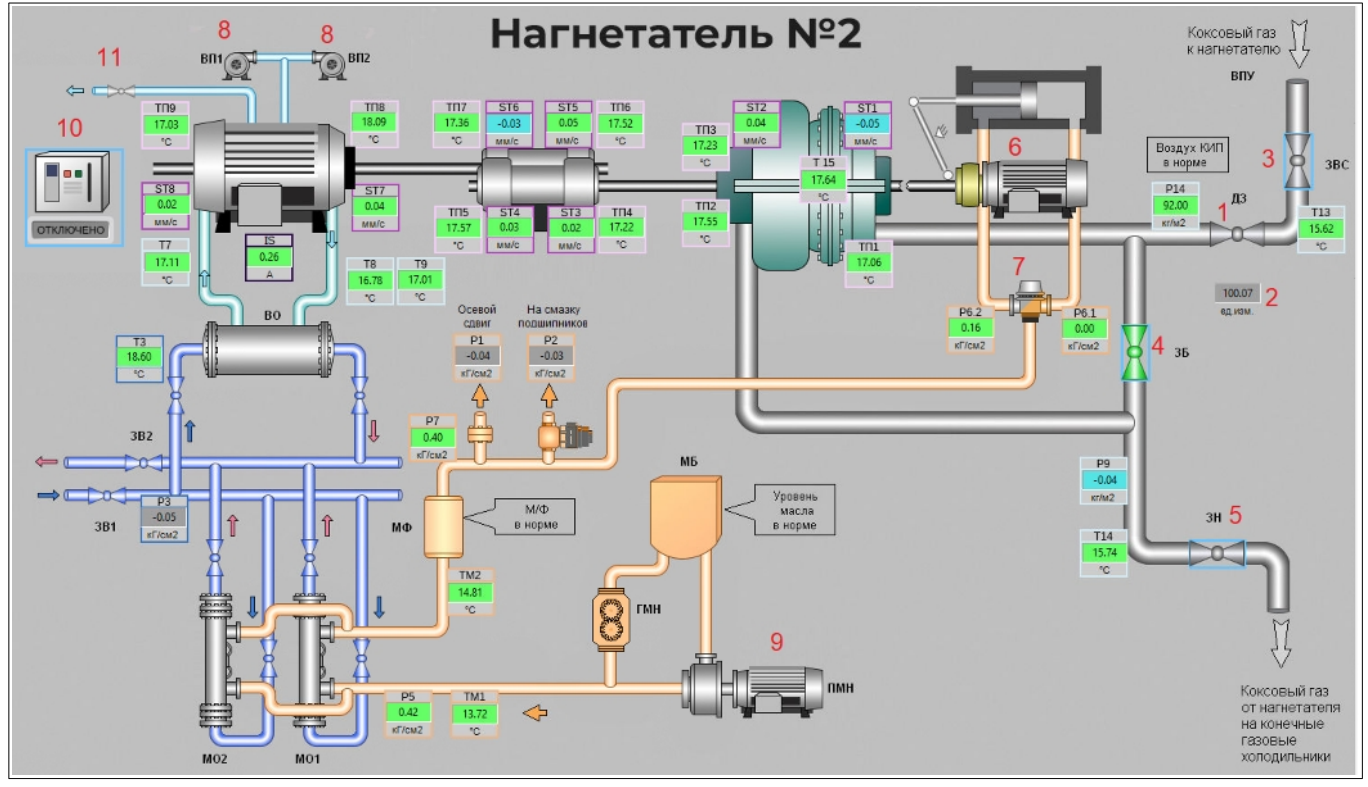

<span id="page-15-0"></span>*Рис. 12: Мнемосхема агрегата*

Отдельные изображения оборудования являются одновременно и кнопками вызова экранов для управления и настройки. На рисунке это оборудование обозначено цифрами:

#### 1. Дроссельная заслонка

2. Положение дроссельной заслонки по давлению воздуха в

#### пневморазпределителе

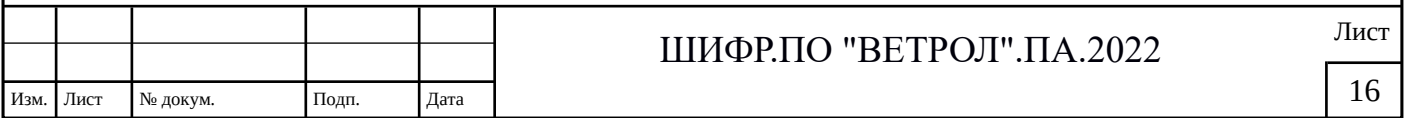

- 3. Задвижка всаса
- 4. Задвижка байпаса
- 5. Задвижка нагнетания
- 6. Валоповоротное устройство
- 7. Гидрораспределитель сцепления валоповоротного устройства
- 8. Вентиляторы обдува главного двигателя
- 9. Пусковой маслонасос
- 10.Высоковольтный выключатель

11.Клапан продувки

Дополнительно, при подведении мыши к оборудованию всплывает подсказка, содержащее наименование оборудования и его текущее состояние. Также состояние оборудования отображается соответствующим цветом (принципы отображения и индикации приведены в разделе 2).

Основное назначение мнемосхемы - это отображение текущих значений технологических параметров (давление, температура и др.). Каждый из аналоговых индикаторов отображает также аварийный или предупредительный уровень соответствующего параметра. Дополнительно, при подведении мыши к значению параметра всплывает подсказка, содержащее наименование измерения и его текущее состояние.

4.4.4 Табличные панели (на примере панели тревог)

 Панель оперативных событий системы (тревог)([Рис. 13\)](#page-16-0). отображается в нижней области экрана.

| Tpesons of <b>SC</b> -                                                                       |                                   |  |
|----------------------------------------------------------------------------------------------|-----------------------------------|--|
| 16.01.23 13:16:59.670 Высоковольтный выключатель                                             | <b>KHORKA STOP</b>                |  |
| 16.01.23 13:16:59.688 Клапан продувки                                                        | Нет напряжения управления         |  |
| 16.01.23 13:17:06.033 Вибрация подшипника ведомого вала редуктора со стороны нагнетателя ST3 | Верхний предупредительный уровень |  |
| 16.01.23 13:17:06.036 Вибрация подшипника ведомого вала редуктора со стороны нагнетателя ST3 | Верхний аварийный уровень         |  |
| 7 16.01.23 13:17:06.039 Вибрация подшипника ведомого вала редуктора со стороны ГЭД ST4       | Верхний предупредительный уровень |  |
|                                                                                              |                                   |  |

<span id="page-16-0"></span>*Рис. 13: Панель тревог*

Список тревог содержит поля:

- дата и время наступления события;

- технологический объект или параметр (источник тревоги);
- содержание события и его тип (предупреждение, авария).

 Сообщения сортированы по дате и времени возникновения. Квитированные тревоги удаляются из списка.

На рисунке цифрами обозначены кнопки управления:

- 1. выбрать все тревоги;
- 2. отменить выбор всех тревог;
- 3. квитировать выбранные тревоги.

Выбор тревог для квитирования можно производить и по одной, помечая щелчком мыши в левой части сообщения.

При квитировании выбранного в списке сообщения, которое имеет звуковое

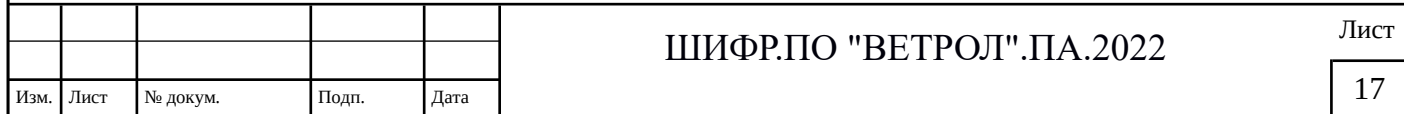

сопровождение, отключается и звуковая сигнализация, вызванная данным сообщением.

#### 4.4.5 Графики

Перспектива «Графики» вызывается из главного меню АРМ («Отчеты»). На рисунке [\(Рис. 14\)](#page-17-0) представлен внешний вид этой перспективы. В этой перспективе оператор имеет возможность создавать и редактировать шаблоны графиков, просматривать их с данными из архивных данных и распечатывать в файл или на печатающее устройство. Подсказки на каждой кнопке управления облегчают освоение данного инструмента.

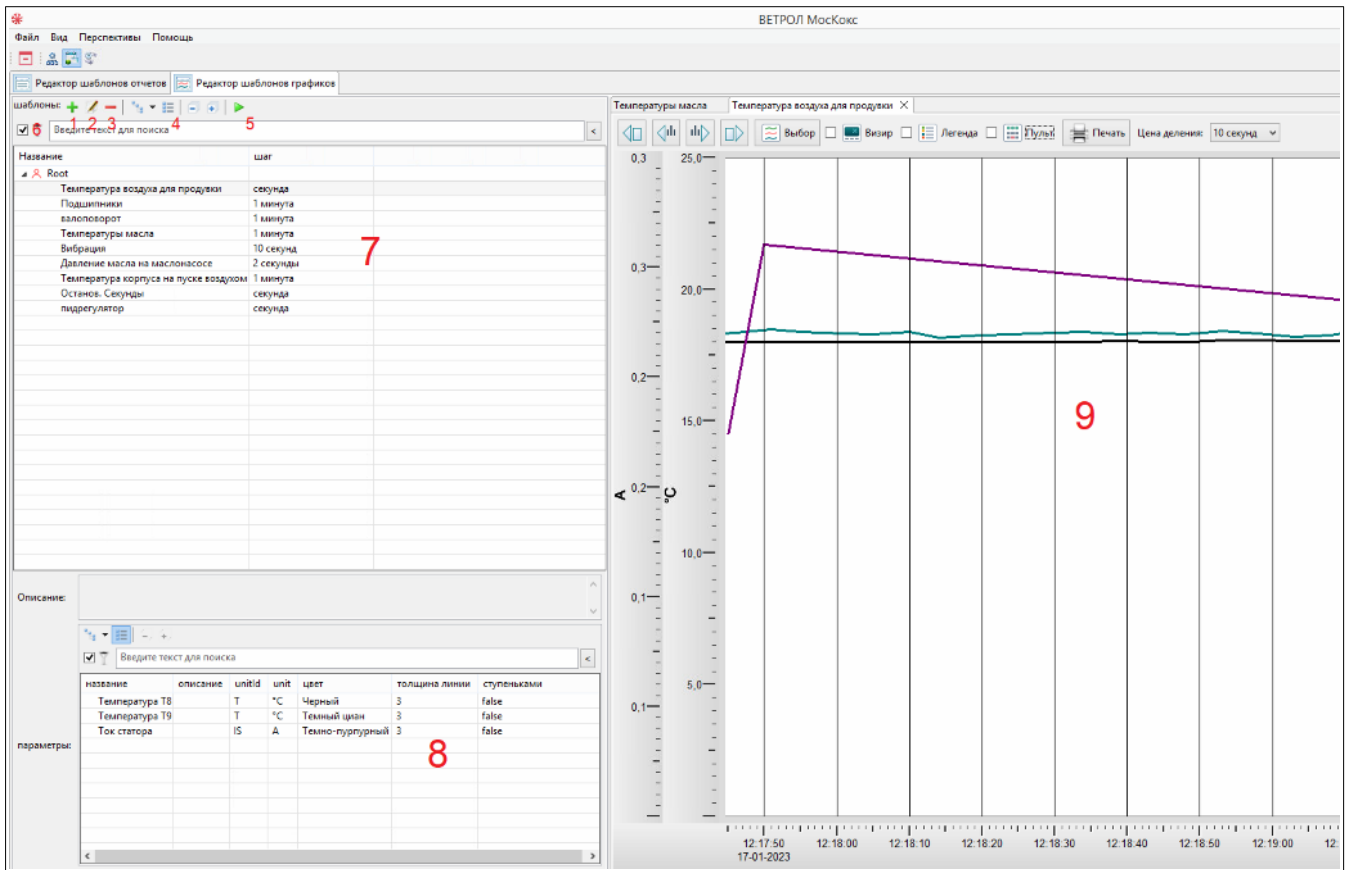

<span id="page-17-0"></span>*Рис. 14: Перспектива «Графики»*

На рисунке цифрами обозначены:

- 1. кнопка создания нового шаблона;
- 2. кнопка редактирования шаблона;
- 3. кнопка удаления шаблона;
- 4. кнопки формы представления списка шаблонов (в виде дерева, списка и т.д.);
- 5. кнопка формирование графиков на основе архивных данных по выбранному шаблону;
- 6. строка поиска требуемого шаблона при наличии большого списка шаблонов;
- 7. область отображения списка шаблонов;
- 8. область отображения параметров по выбранному шаблонов:
- 9. область отображения сформированных графиков.

#### Просмотр сформированных графиков

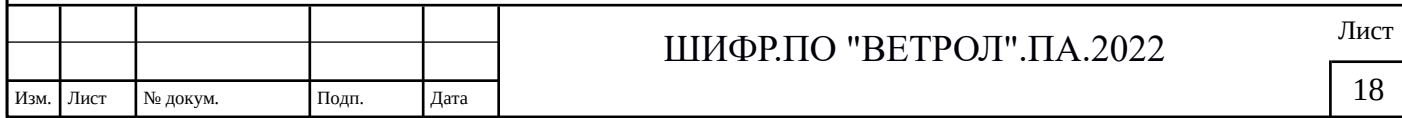

На рисунке ([Рис. 15](#page-18-1)) представлены кнопки управления в области сформированных графиков.

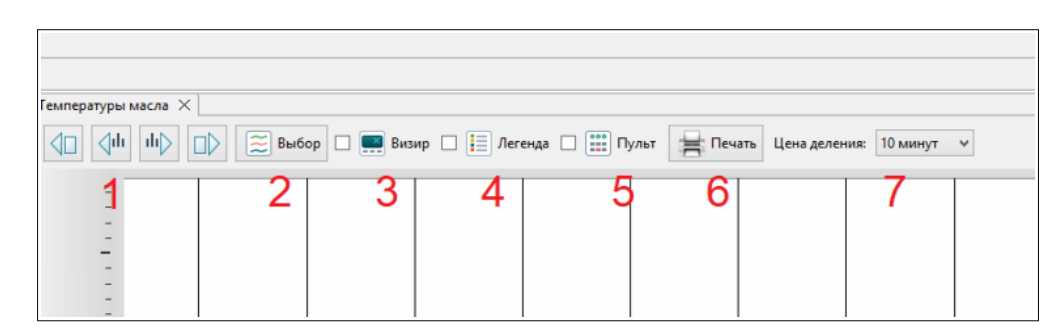

*Рис. 15: Кнопки управления в области сформированных графиков*

<span id="page-18-1"></span>Ниже в таблице [1](#page-18-0) описаны назначения этих кнопок управления в соответствии с цифрой обозначения:

|      | Цифра | Назначение                                                                                                    |               |  | Отображение                                                                                                    |  |
|------|-------|----------------------------------------------------------------------------------------------------|---------------|--|----------------------------------------------------------------------------------------------------|--|
|      | (1)   | кнопки<br>перемещения<br>обзора графика<br>влево/направо                                                                      |               |  |                                                                                                    |  |
|      | (2)   | кнопка «Выбор» для<br>вызова панели,<br>позволяющей<br>отдельные линии<br>графики временно не<br>отображать                   |               |  | $\boldsymbol{\times}$<br>₩<br>Выбор графиков для отображения<br>Двойной щелчек мышкой меняет видимость выбранного графика<br>Видимые графики:<br>Скрытые графики:<br>◉<br>$\bigcirc$<br>температура масла 2<br>температура масла 1<br>OK<br>Отмена                                                                                                    |  |
|      | (3)   | кнопка «Визир» для<br>вызова панели,<br>отображающей<br>точные численные<br>значения графика в<br>указанный момент<br>времени |               |  | Температуры масла $\times$<br>$\begin{array}{ c c c c c }\hline \multicolumn{1}{ c }{\text{d}}\multicolumn{1}{ c }{\text{d}}\multicolumn{1}{ c }{\text{d}}\multicolumn{1}{ c }{\text{d}}\multicolumn{1}{ c }{\text{d}}\multicolumn{1}{ c }{\text{d}}\multicolumn{1}{ c }{\text{d}}\multicolumn{1}{ c }{\text{d}}\multicolumn{1}{ c }{\text{d}}\multicolumn{1}{ c }{\text{d}}\multicolumn{1}{ c }{\text{d}}\multicolumn{1}{ c }{\text{d}}\multicolumn{1}{ c$<br>$\boxed{\widetilde{\approx}}$ Bыбор $\boxed{\blacksquare}$ Визир $\boxed{\equiv}$ Легенда $\boxed{\ \cdots \ }$ Пульт $\boxed{\equiv}$ Печать Цена деления: 10 минут $\smile$<br>$\left  \triangleleft \Box \right $<br>2023-01-17 12:56:05<br>13,89 температура масла 1<br>15.36 температура масла 2<br>$9^{15,0}$ |  |
|      |       |                                                                                                    |               |  | Лист                                                                                                    |  |
| Изм. | Лист  | № докум.                                                                                                    | Подп.<br>Дата |  | ШИФР.ПО "ВЕТРОЛ".ПА.2022<br>19                                                                                                    |  |
|      |       |                                                                                                    |               |  |                                                                                                    |  |

<span id="page-18-0"></span>*Таблица 1. Назначение кнопок управления графиками*

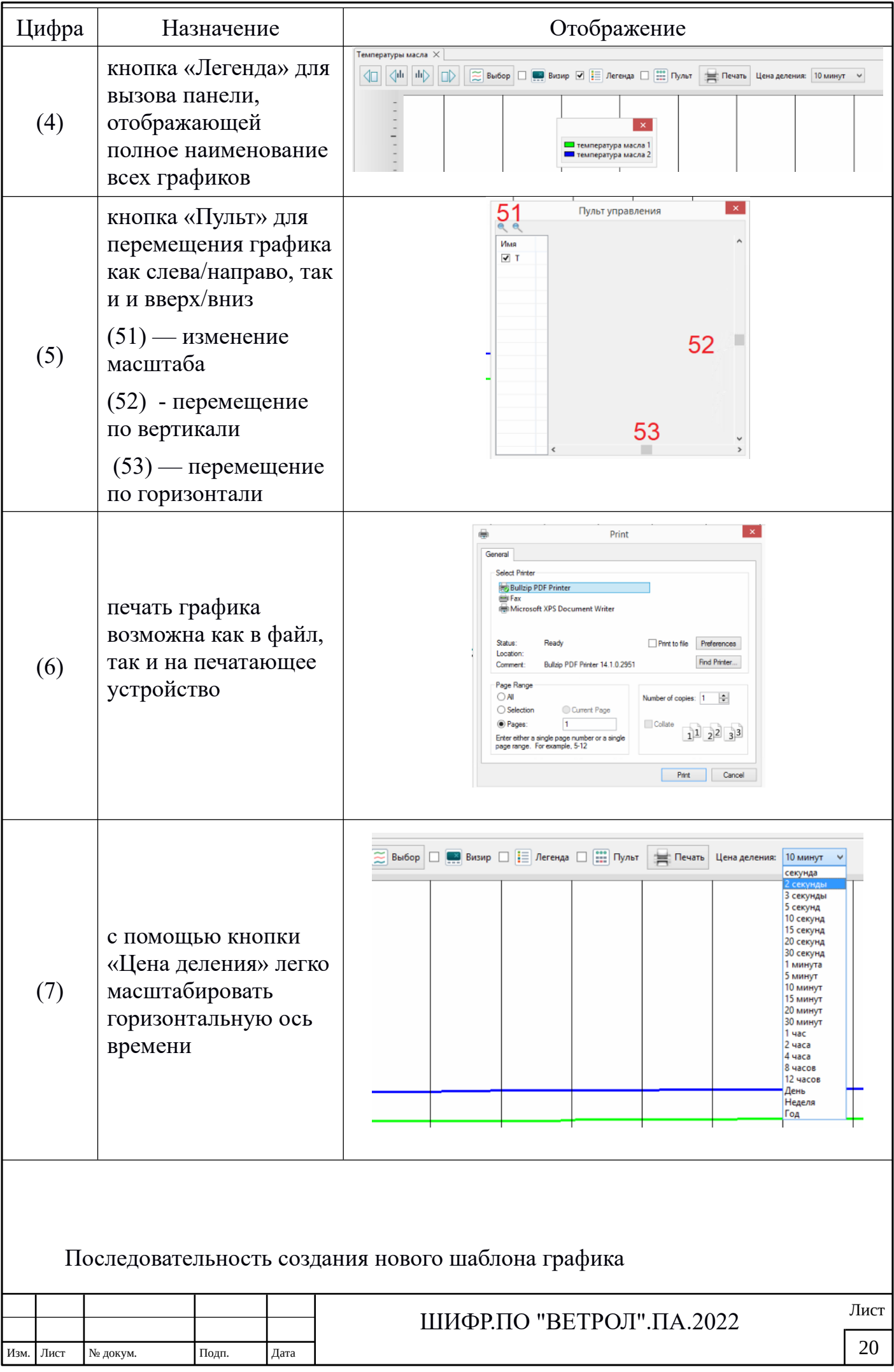

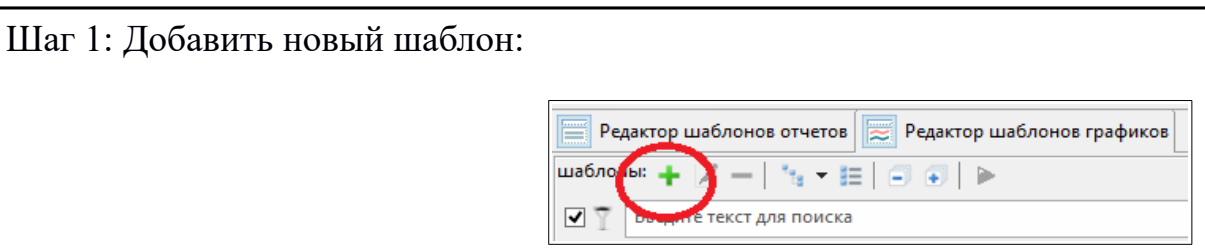

Шаг 2: Дать ему наименование и выбрать шаг времени:

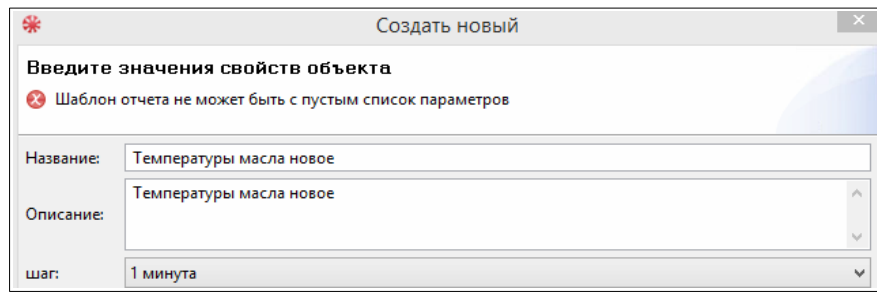

Шаг 3: Добавить хотя бы один параметр:

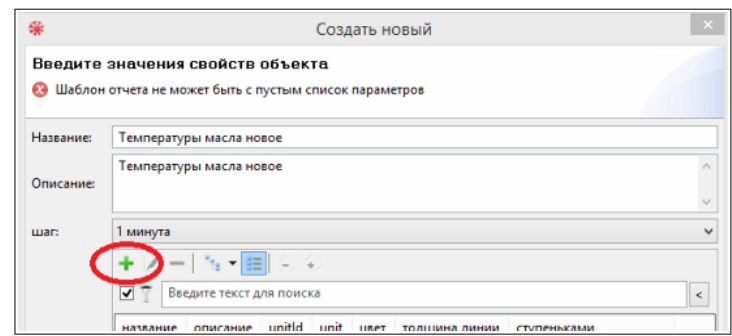

Шаг 4: Выбор параметра осуществляется с помощью трехзвенной таблицы (класс, объект, величина):

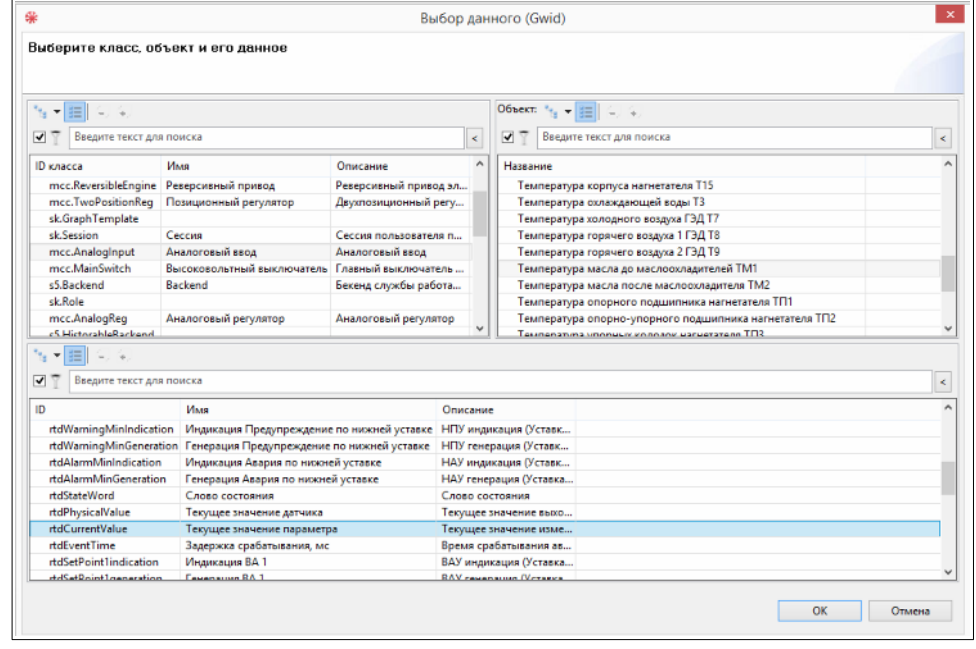

Шаг 5: Выбранному параметру присваивается наименование и уточняются все его свойства. На рисунке обозначены цифрами:

1. выбранный параметр из трехзвенной таблицы;

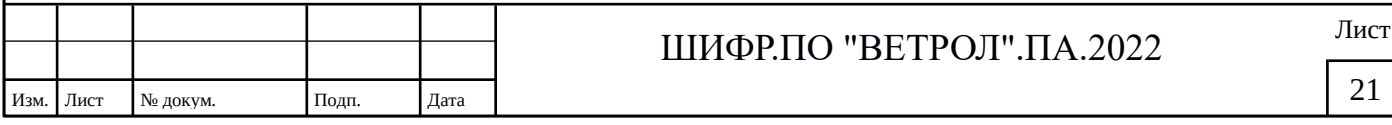

- 2. метод агрегации (среднее, минимум, максимум, сумма, количество);
- 3. формат (как целое, с одним знаком и т.п.);
- 4. цвет линии (из предлагаемого набора);
- 5. толщина линии;
- 6. тип : линия, ступеньки.

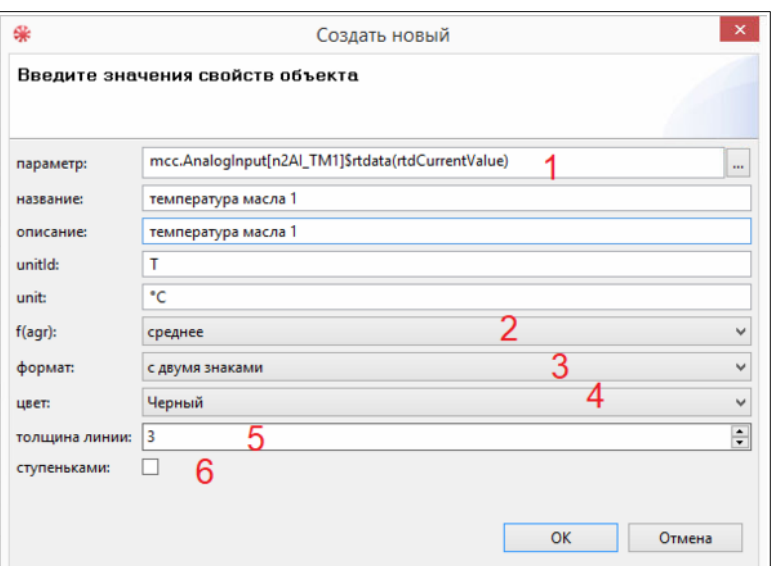

Новый шаблон создан. Можно теперь формировать график на основе архивных данных по вновь созданному шаблону.

4.4.6 Табличные отчеты.

Перспектива «Отчеты» вызывается из главного меню АРМ («Отчеты»). На рисунке [\(Рис. 16\)](#page-22-0) представлен внешний вид этой перспективы. В этой перспективе оператор имеет возможность создавать и редактировать шаблоны отчетов, просматривать их с данными из архивных данных и распечатывать в файл или на печатающее устройство. Подсказки на каждой кнопке управления облегчают освоение данного инструмента.

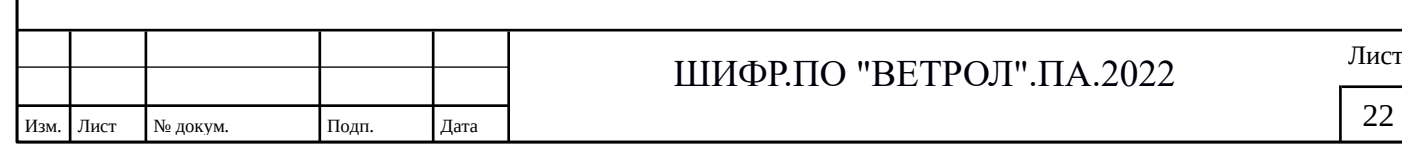

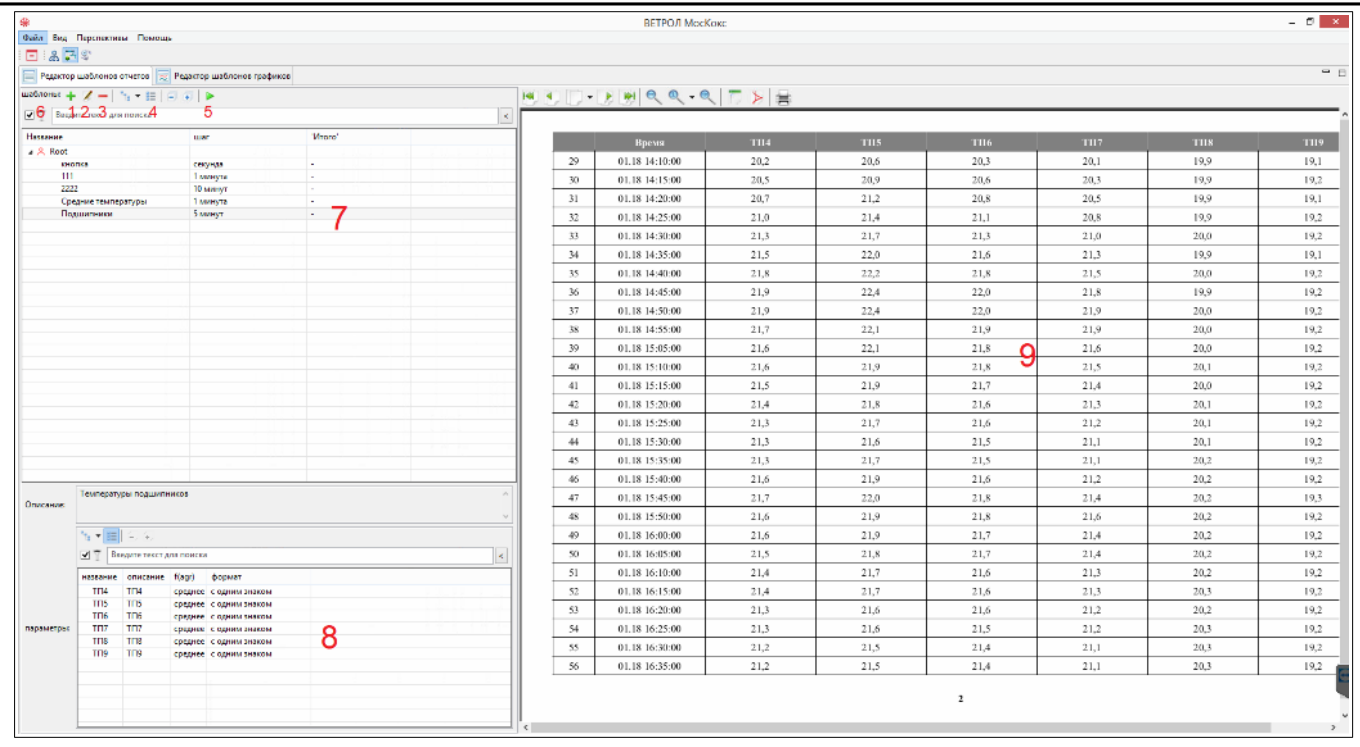

<span id="page-22-0"></span>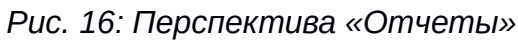

На рисунке цифрами обозначены:

- 1. кнопка создания нового шаблона;
- 2. кнопка редактирования шаблона;
- 3. кнопка удаления шаблона;
- 4. кнопки формы представления списка шаблонов (в виде дерева, списка и т.д.);
- 5. кнопка формирование Отчетов на основе архивных данных по выбранному шаблону;
- 6. строка поиска требуемого шаблона при наличии большого списка шаблонов;
- 7. область отображения списка шаблонов;
- 8. область отображения параметров по выбранному шаблонов:
- 9. область отображения сформированных Отчетов.

Просмотр сформированных Отчетов

На рисунке ([Рис. 17](#page-22-1)) представлены кнопки управления в области сформированных Отчетов.

<span id="page-22-1"></span>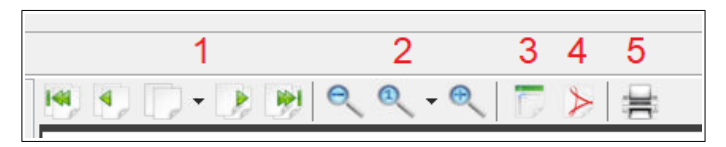

*Рис. 17: Кнопки управления в области сформированных Отчетов*

Цифрами обозначены:

(1) — кнопки навигации по сформированному Отчету (по листам);

- (2) кнопки масштабирования Отчета для просмотра;
- (3) экспорт Отчета в файл EXCEL;

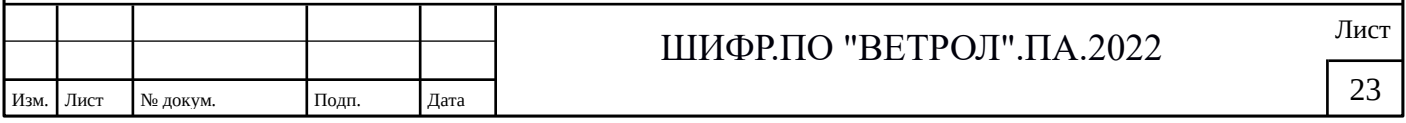

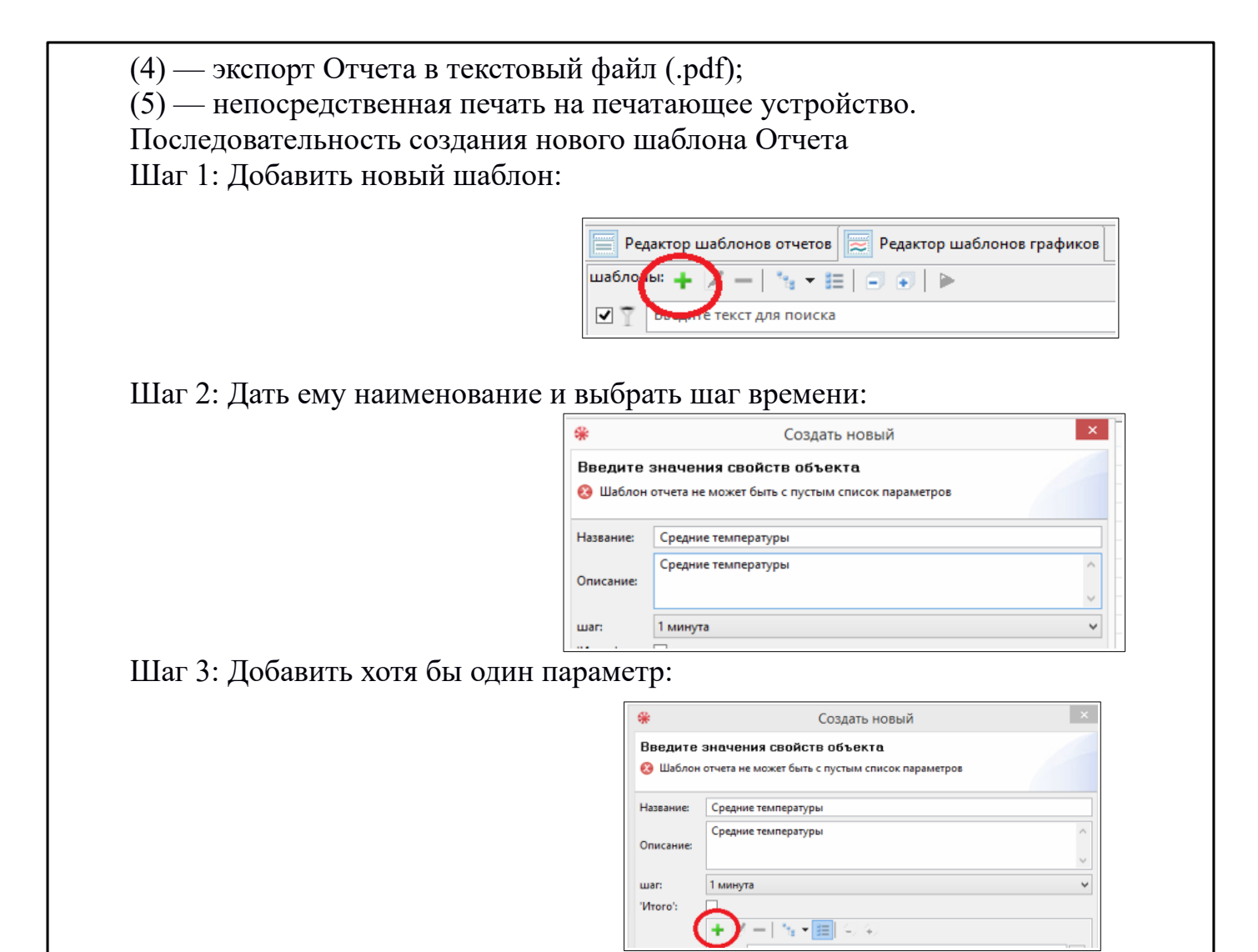

Шаг 4: Выбор параметра осуществляется с помощью трехзвенной таблицы (класс, объект, величина):

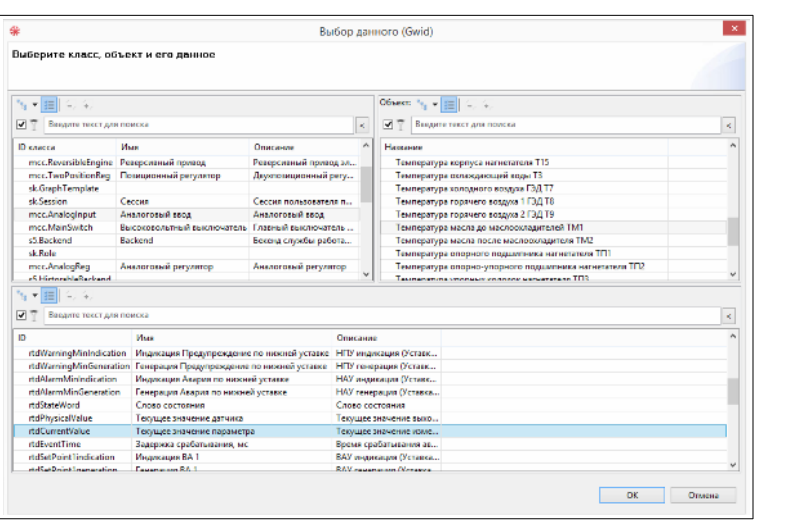

Шаг 5: Выбранному параметру присваивается наименование и уточняются все его свойства. На рисунке обозначены цифрами:

- 1. выбранный параметр из трехзвенной таблицы;
- 2. метод агрегации (среднее, минимум, максимум, сумма, количество);

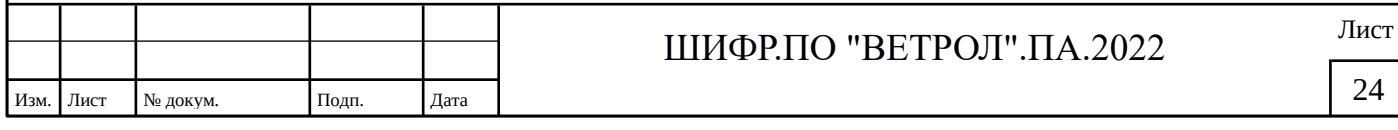

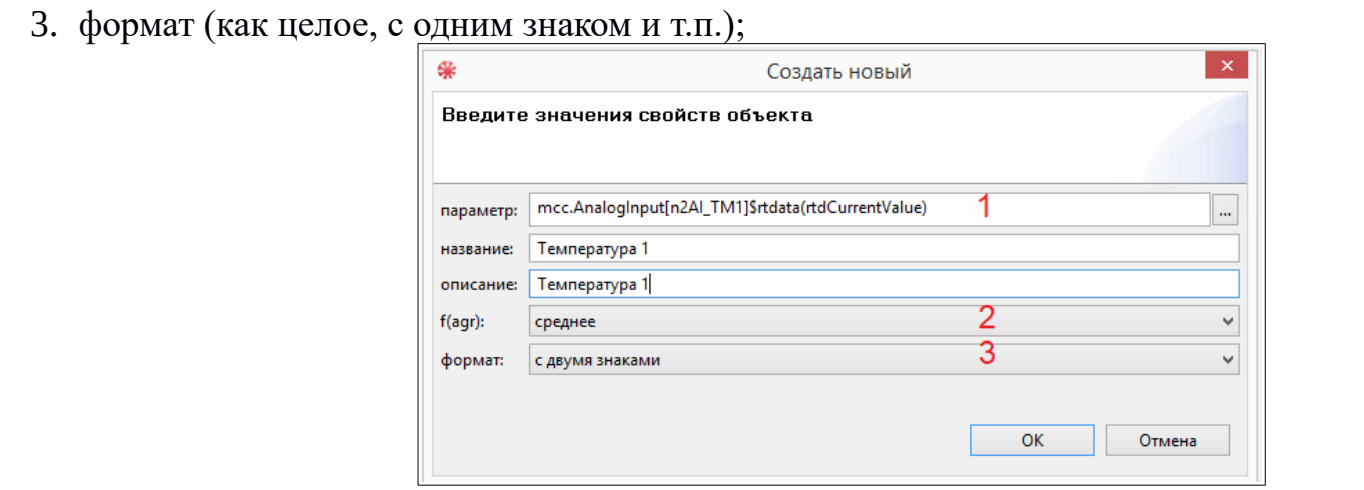

Новый шаблон создан. Можно теперь формировать Отчет на основе архивных данных по вновь созданному шаблону.

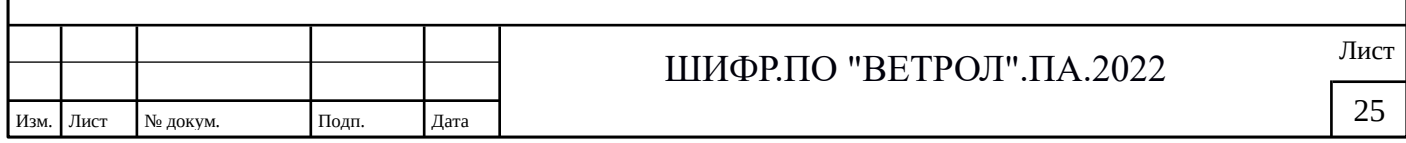